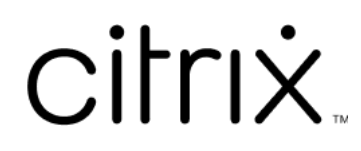

# **Citrix Ready Workspace Hub**

# **Contents**

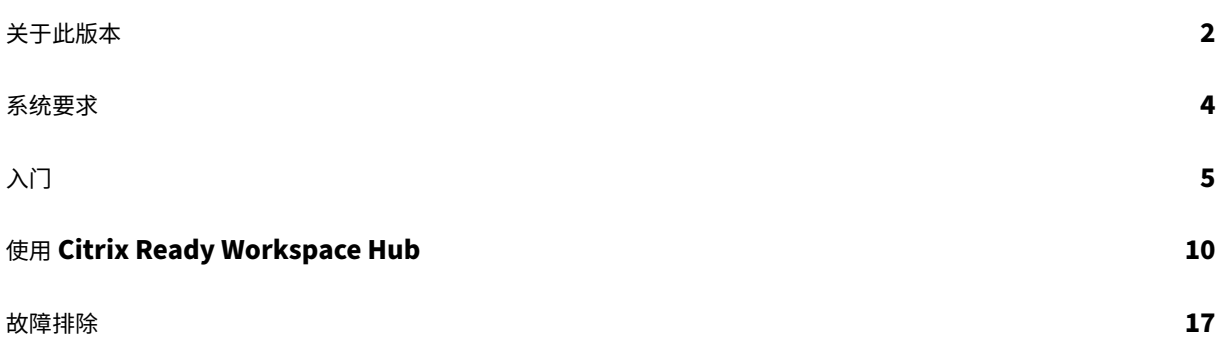

关于此版本

<span id="page-2-0"></span>April 12, 2024

新增功能

**1909** 中的新增功能

- 使用基于 **IP** 的方法将 **Mac** 或 **Windows** 显示内容镜像到附近的 **Hub**。如果您的设备未启用蓝牙,或者您的 Hub 没有显示在 **Hub** 列表菜单中,则可以手动输入 Hub 的 IP 地址。您的 Mac 或 Windows 设备随后会将桌 面显示镜像到指定的 Hub。有关详细信息,请参阅 Mac 和 Windows 设备的文档。
- 自动断开 **Mac** 和 **Windows** 设备上的会话。关闭便携式计算机时,屏幕投射会话会自动断开连接并退出 Hub。 要禁用此设置,请参阅断开屏幕投射会话的连接。

**1906** 中的新增功能

• 使用外围设备在 **Workspace Hub** 上控制 **Mac** 和 **Windows** 会话。您现在可以使用 Hub 和设备上的键盘和 鼠标来管理会话。有关详细信息,请参阅 Citrix Casting。

#### **1904** 中的新增功能

此版本包含有助于改进整体性能和稳定性的增强功能。

- 增强了 **Workspace Hub** 与客户端之间的安全连接。要优化 Citrix Ready Workspace Hub 的安全性,请配 置域和主机名。有关详细信息,请参阅安全连接。
- 优化了显示 Web 内容的性能。现在,您可以通过配置"浏览器内容重定向"策略来改进 Web 浏览器内容的交 付。有关信息,请参阅浏览器内容的优化。

#### 已修复的问题

#### **1909** 中已修复的问题

• 此版本解决了多个有助于改进整体性能和稳定性的问题。

#### **1906** 中已修复的问题

• 当设置为"INHERIT(VERBOSE)"时, Citrix Casting 不记录日志。[WH-1754]

#### **1904** 中已修复的问题

- 在 Raspbian Stretch 操作系统中将 WebkitGTK 版本升级到 2.16 后,可以观察到一些性能延迟现象。已向 Stratodesk 提交将映像降级至版本 2.09 的请求。[WH‑1665]
- 跨辅助显示适配器时,鼠标光标的移动速度可能较慢。[WH‑1664]
- 在升级后的 Raspbian Stretch 操作系统中, 启动 HDX RealTime Optimization Pack 的音频通话时, USB 麦克风无法使用。[WH-1647]
- 从 Xiaomi Mi 平板设备进行会话投射的过程中, DisplayConnector 鼠标线程可能意外终止。[WH-1419]
- 在 Android 邻近配置中,文本与开**/**关设置重叠。[WH‑1407]
- 首次启动屏幕可能会意外退出并显示 hub 登录页面。[WH‑1371]

## **1812** 中已修复的问题

- 在 Stratodesk 映像中运行 wshcollect.sh 文件时,数据无法正常显示。[WH‑1619]
- 鼠标和键盘操作会导致屏幕出现异常,例如无响应和重复出现初始启动屏幕等。[WH‑1662、WH‑1609、 WH‑1608]
- 在新的 Raspbian Stretch 操作系统中退出初始启动屏幕后,controlservice 进程未停止运行。 Workspace Hub 无法启动。[WH-1586]
- 升级到 Raspbian Stretch 操作系统后,您可能无法在 Android 设备上停止会话投射。[WH-1547]
- 在 VDA 会话中使用适用于 Linux 的 Citrix Workspace 应用程序时,Outlook 预订显示的时间比 Workspace Hub 时间早一个小时。[WH‑1511]
- 当您在 Windows 设备上退出扩展模式以便进行屏幕投射时,鼠标可能会跳至屏幕中间。[WH‑1402]
- 在 Microsoft Windows 10 会话桌面上存在非预期的黑色行。[WH‑860]

## 已知问题

## **1909** 中的已知问题

• 在此版本中没有发现新问题。

#### **1906** 中的已知问题

• 目前,连接到 Hub 的键盘仅支持美国布局。为了获得更好的性能,请将 VDA 侧键盘与 Hub 对齐。[WH-1798]

#### **1904** 中的已知问题

• 在此版本中没有发现新问题。

## **1812** 中的已知问题

- 在 Raspbian Stretch 操作系统中将 WebkitGTK 版本升级到 2.16 后,可以观察到一些性能延迟现象。已向 Stratodesk 提交将映像降级至版本 2.09 的请求。[WH‑1665]
- 跨辅助显示适配器时,鼠标光标的移动速度可能较慢。[WH‑1664]
- 在升级后的 Raspbian Stretch 操作系统中, 启动 HDX RealTime Optimization Pack 的音频通话时, USB 麦克风无法使用。[WH-1647]
- 从 Xiaomi Mi 平板设备进行会话投射的过程中,DisplayConnector 鼠标线程可能意外终止。[WH-1419]
- 首次启动屏幕可能会意外退出并显示 hub 登录页面。[WH‑1371]

## 已知限制

- Web Interface 应用商店不支持会话漫游。因此,请勿选中将帐户类型添加为 **Web Interface** 复选框。
- 如果在 Windows 上断开会话连接,会话可能需要大约 20 秒才能在 Hub 上退出。
- 双显示器支持会话漫游。会话投射不受支持。
- 要使用 HDX RealTime Optimization Pack,必须将使用硬件呈现设置为关。此功能仅适用于主屏幕。辅助屏 幕上的窗口显示为灰色。
- 无线鼠标设备 ‑ 拖动无线鼠标时您可能会发现滞后情况。在 Citrix Ready Workspace Hub 讨论论坛中报告此 错误。包括鼠标的制造商和型号。
- 仅当移动设备与 Workspace Hub 连接到相同的网络时,Citrix Casting 才起作用。
- 5G 无线网络 Workspace Hub 在 Raspberry Pi3 平台上构建,当前不支持 5G 无线网络。但是,可以支持 使用 USB Wi‑Fi 硬件保护装置的 5G 网络(不推荐)。
- Citrix Ready Workspace Hub 不支持 Enlightened Data Transport (EDT) 协议。

## <span id="page-4-0"></span>系统要求

September 3, 2019

网络

- 移动设备必须与 Workspace Hub 位于相同的网络(Wi-Fi 或局域网)中。
- 请勿在移动设备与 Workspace Hub 之间阻止端口 55555。
- 对于 Citrix Casting, 请勿阻止端口 1494。
- 端口 55556 为移动设备与 Citrix Ready Workspace Hub 之间的 SSL 连接的默认端口。可以在 Pi 的设置页 面上配置不同的 SSL 端口。如果阻止了 SSL 端口,用户将无法与 Hub 之间建立 SSL 连接。

## **Citrix Virtual Desktops**

Citrix Ready Workspace Hub 在 Citrix XenDesktop 7.6 及更高版本中受支持。

- 对于会话漫游,请确保 Citrix Ready Workspace Hub 可以访问 HDX 服务器 (VDA)。
- 对于会话漫游和屏幕投射,请确保 Citrix Studio 中的使用视频编解码器进行压缩策略设置为针对整个屏幕。否 则可能会导致出现性能问题。

#### 硬件

- Citrix Ready Workspace Hub
- 两个显示器(仅适用于双显示器设置)
- 运行 Citrix Workspace 应用程序的移动设备
- HDMI 电缆和电源
- Micro USB 到 USB A 电缆 (如果使用辅助显示适配器 [SDA])
- 可选硬件,例如 USB 键盘、USB 鼠标或耳机
- Raspberry Pi Zero 提供支持的 SDA

截至 2018 年 10 月,我们支持运行以下操作系统和 Citrix Receiver 或 Citrix Workspace 应用程序版本的设备:

- Android:Citrix Receiver 3.13.5 及更高版本;适用于 Android 的 Citrix Workspace 应用程序 1808 及更 高版本
- iOS:适用于 iOS 的 Citrix Workspace 应用程序 1810.1 及更高版本
- Mac: 适用于 Mac 的 Citrix Workspace 应用程序 1808 及更高版本 (仅限屏幕投射)
- Windows:适用于 Windows 的 Citrix Workspace 应用程序 1809 及更高版本(仅限屏幕投射)

入门

<span id="page-5-0"></span>April 12, 2024

## 升级 **HDX Ready Pi**

要将现有 HDX Ready Pi 设备升级到 Citrix Ready Workspace Hub,请参阅以下过程。

- **Viewsonic**: https://www.stratodesk.com/t25‑upgrade
- **NComputing**: https://www.ncomputing.com/hub

## 通过内部集中式管理完成的初始设置

要创建 Stratodesk 管理控制台,请转到 Stratodesk 网站并创建一个帐户 https://www.stratodesk.com/kb/Main\_Page。

## **[Citrix Endpoint Management](https://www.stratodesk.com/kb/Main_Page)** 的初始设置

要将 Citrix Endpoint Management 用作 Citrix Ready Workspace Hub 的管理解决方案,需要将 Workspace Hub 配置为指向中央管理 URL。请按照 Citrix Endpoint Management Server 上记录的步骤进行操作。

注意:

如果之前已在 NoTouch 管理控制台[上指出您的设备,可能需要将该设备重置为出](https://docs.citrix.com/zh-cn/citrix-endpoint-management/device-management/workspace-hub.html)厂默认设置。

## 不通过集中式管理功能进行的配置

- 1. 启动 Citrix Ready Workspace Hub 设备。
- 2. 转至启动 > 配置。默认密码为 admin。
- 3. 转至连接 > 添加。
- 4. 编辑新连接并从"连接模式"中选择 **Citrix/WorkspaceHub**。单击保存。
- 5. 在屏幕顶部,单击 **Workspace Hub** 按钮。
- 6. 为初始启动屏幕键入所需的 URL(在 URL 中添加 http:// 或 https://)。该链接通常指向 StoreFront 或 Citrix Gateway URL;但是,您可以配置要在 Hub 上启动的任何 URL。
- 7. 单击保存。
- 8. 重新启动 Citrix Ready Workspace Hub。

## **Citrix Virtual Apps and Desktops** 配置

配置 Citrix Virtual Apps and Desktops 组件以优化 Hub 上的音频和视频质量。

#### 浏览器内容的优化

可以增强在 Hub 上运行的会话的 Web 内容的交付。"浏览器内容重定向"策略可自定义硬件叠加并提高其在 Workspace Hub 上的性能。

- 1. 配置浏览器内容重定向策略。
- 2. 在 Workspace Hub 上,禁用连接 **> Citrix Workspace Hub > Citrix Workspace** 应用程序 **>** 辅助显示 中的使用硬件呈现。要获得无缝浏览体验,请使用一个重定向选项卡。

注意:

只有 Internet Explorer 支持浏览器优化功能。

## **Skype for Business**

要使用 Skype for Business,请在 VDA 上安装 HDX RealTime Optimization Pack 版本 2.4。如果正在使用 Optimization Pack,请将使用硬件呈现设置为关(有关更多详细信息,请参阅下面的"性能策略"部分)。

注意:

2.4 版本的 Optimization Pack 当前不支持双[显示器。](https://docs.citrix.com/zh-cn/hdx-optimization/2-4-ltsr.html)

#### 性能策略

要在 Citrix Ready Workspace Hub (和辅助显示适配器 (SDA)) 上获得最佳体验,请对全屏模式启用 H.264 编码。 为此,请创建一个策略,并对全屏模式启用视频编解码器以进行 H.264 压缩 (H.264)。

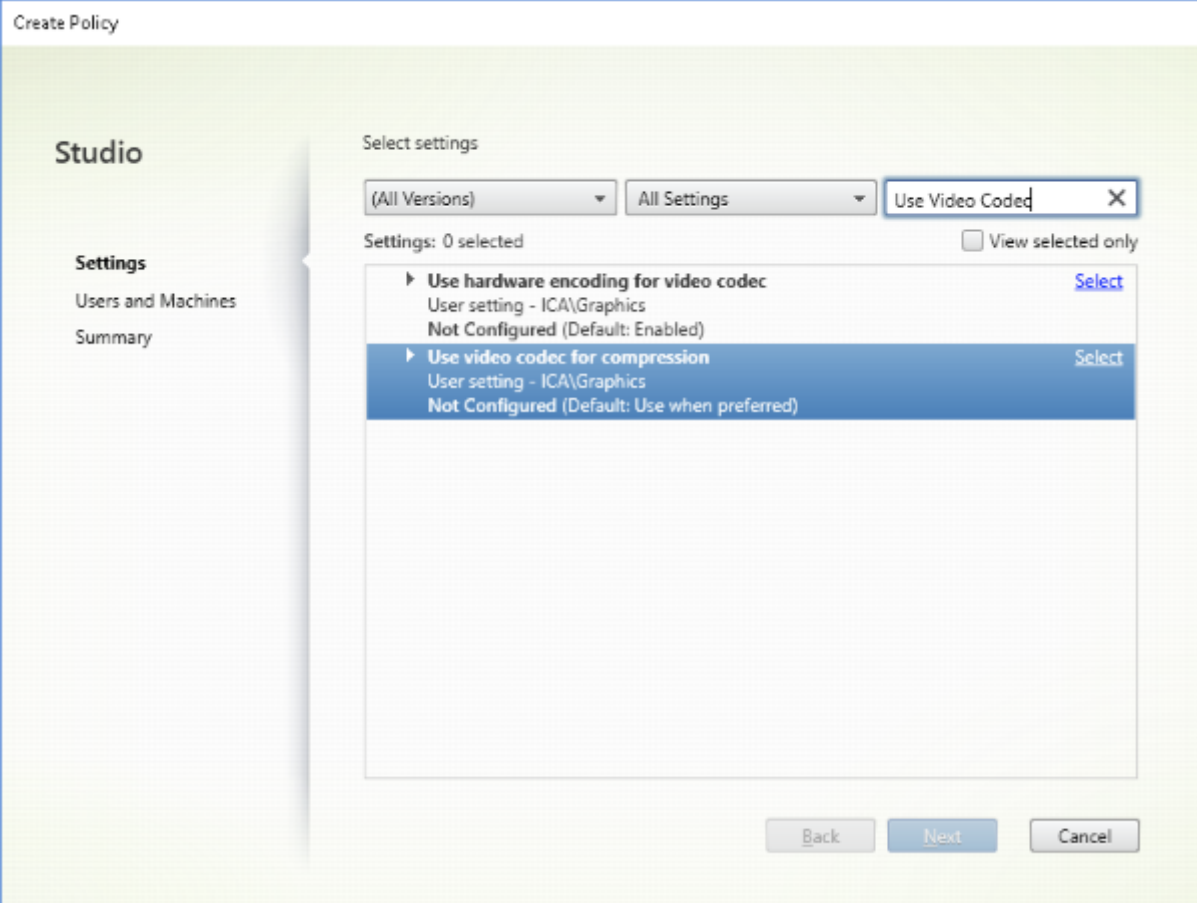

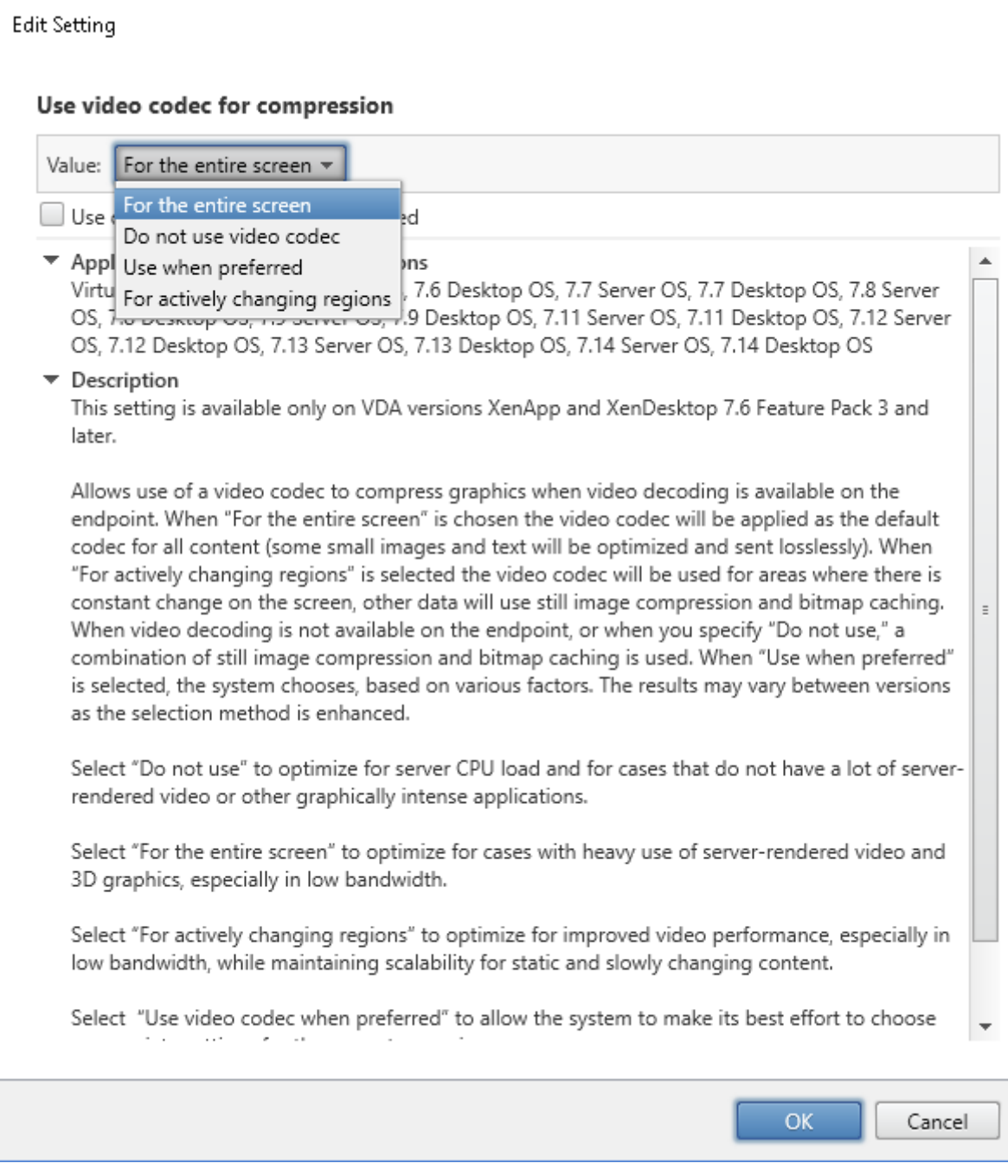

要确认已对全屏模式启用 H.264 压缩以便 SDA 能够正常运行,请参阅以下过程之一。

- 查看来自 Deliver Controller 的 Citrix 策略。
- 在 VDA 会话中,使用 HDX Monitor 3.x。请参阅知识中心文章 CTX135817。
- 在 VDA 会话中, 将以下行放置到终端中: wmic /namespace:\root\citrix\hdx path citrix\_virtualchannel\_thinwire get /value

然后可以验证是否已为全屏 H.264 模式正确配置图形模式:

1. **Component\_VideoCodecUse = FullScreen**

- 2. **Component\_Encoder = DeepCompressionV2Encoder**
- 3. **IsActive = Active**

如果为选择性屏幕 H.264 配置了图形模式,请确认:

- 1. **Component\_VideoCodecUse =** 针对主动变化的区域
- 2. **Component\_Encoder = CompatibilityEncoder**
- 3. **IsActive = Active**

要提高显示器分辨率,请对 Windows VDA 启用 **ClearType** 属性。请参阅 Microsoft Cleartype 概述和如何在 Windows 10 中打开或关闭 ClearType 以了解详细信息。

#### [双显示器设置](https://www.tenforums.com/tutorials/80598-turn-off-cleartype-windows-10-a.html)

需要辅助显示适配器 (SDA) 才能支持双显示器。可以从 ViewSonic 或 NComputing 购买 SDA。有关详细信息,请 参阅 https://www.stratodesk.com/kb/Multimonitor。

#### 物理[设置](https://www.stratodesk.com/kb/Multimonitor)

SDA 中有两个 Micro USB 端口。其中一个标记为 Power,另一个标记为 USB。将标准 Raspberry Pi USB 电源适 配器插入到电源端口中,然后使用标准 Micro USB 到 USB 电缆将 SDA 的 USB 端口连接到 Workspace Hub。

## 软件设置

请参阅上面的 Citrix Virtual Apps and Desktops 配置部分。请按照在两个屏幕上设置 H.264 呈现中的性能策略进 行操作。

将会话漫游到 Citrix Ready Workspace Hub 时,可以自动启动双显示器。 要更改布局和对齐配置,请在 Stratodesk 管理控制台[中,转至配置路径](https://docs.citrix.com/zh-cn/citrix-ready-workspace-hub/get-started#citrix-virtual-apps-and-desktops-configuration) **Connections**(连接)**> Workspace Hub > Citrix Workspace** 应用程序 **> Secondary Display**(辅助显示)。

## **Citrix Workspace** 应用程序中的 **Citrix Ready Workspace Hub**

您可以将 Citrix Workspace 应用程序与 Citrix Ready Workspace Hub 结合使用。这款简单易用的软件提供了对用 户有权访问的特定工作区应用程序和桌面的无缝安全访问。Workspace Hub 允许您从多个平台和客户端启动工作区资 源。有关将设备配置为 Workspace Hub 结合使用的详细信息,请参阅适用于 Android、iOS、Windows 和 Mac 平 台的文档。

# 使用 **Citrix Ready Workspace Hub**

April 12, 2024

## **Citrix Casting**

Citrix Ready Workspace Hub 启用 Citrix Casting, 这使您能够安全地漫游和投射移动会话, 以及镜像桌面显示。 要漫游您的会话,请输入邻近身份验证范围或扫描 Hub 上的 QR 代码。但是,会话投射要求您在移动设备上打开该会 话,然后触发 QR 代码来转移会话。对于 Mac 和 Windows, 只能将屏幕镜像到 Hub。会话漫游和会话投射在这些平 台上不可用。

下面是解释如何使用 Citrix Casting 的视频。

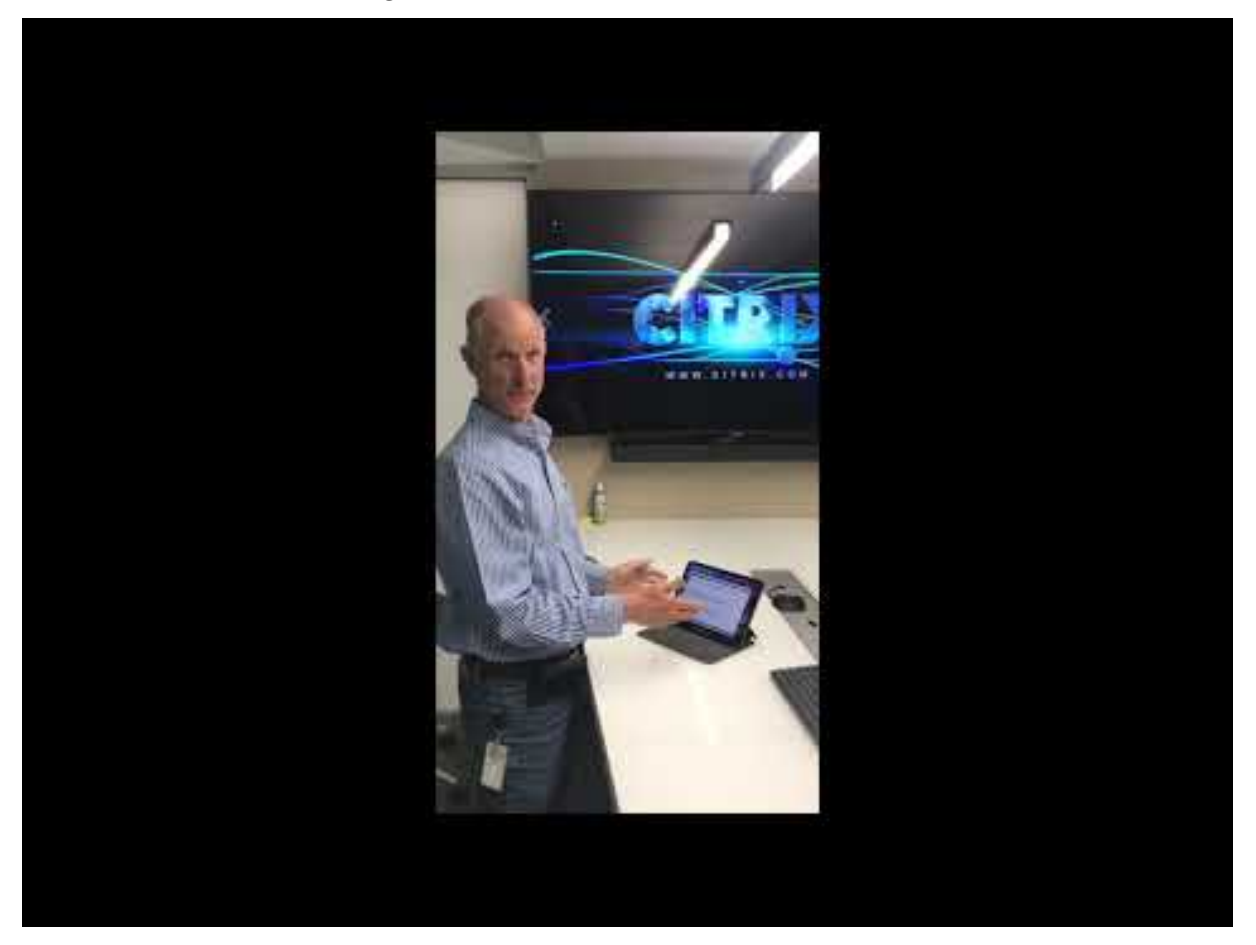

[使用邻近身份验证的会话漫游](https://www.youtube.com/watch?v=kmMq0qCdOqw)

通过邻近身份验证,您可以自动启动会话,而无需触摸设备。邻近身份验证依赖于蓝牙技术来定位移动设备。对于 Android 6.0 及更高版本,请启用蓝牙和位置权限。配置设备并启动 Citrix Workspace 应用程序后,当设备进入 Hub 的邻近身份验证范围时,会话将漫游到 Workspace Hub。此功能仅适用于 Android 设备。

#### 使用 **QR** 代码身份验证的会话漫游

扫描 Hub 上的 QR 代码,从 iOS 或 Android 设备漫游会话。当会话漫游到 Hub 后,Workspace Hub 可以完全控 制会话中可用的所有外围设备。有关详细信息,请参阅 iOS 和 Android 设备的帮助文档。

#### 使用 **QR** 代码身份验证的会话投射

在 iOS 或 Android 设备上启动远程会话,然后扫描 QR 代码将屏幕转移到 Hub。可以在移动设备和 Hub 上使用键盘 和鼠标来控制会话。有关详细信息,请参阅 iOS 和 Android 设备的帮助文档。

#### 带邻近发现的屏幕投射

将桌面显示投射到 Hub,而无需启动远程会话。发现方法由蓝牙和 Wi-Fi 技术组成,可检测 Mac 或 Windows 设备并 将整个桌面显示镜像到 Hub。还可以通过手动输入 Hub 的 IP 地址来利用基于 IP 的方法通过流技术传输您的内容。要 在 Mac 或 Windows 平台上退出会话,请关闭您的便携式计算机或在设置中手动断开设备的连接。

可以在您的设备和 Hub 上使用键盘和鼠标来控制 Hub 的会话。有关详细信息,请参阅 Mac 和 Windows 的文档。

#### 长时间运行的会话

在长时间运行的会话过程中,可以在锁定屏幕后将设备放下。为确保会话持续不间断地运行,请注意以下提示:

- 电池优化会影响您的会话。要避免电池优化产生的影响,请将 Citrix Workspace 应用程序添加到 Android 的 电池优化忽略列表中:
	- **–** 在 Google Pixel 中,转至设置 **>** 电池 **>** 电池优化 **>** 所有应用程序 **> Citrix Receiver >** 不优化。
	- **–** 在大多数 Samsung 设备中,转至设置 **>** 电池 **>** 电池使用情况 **>** 优化电池使用情况 **>** 所有应用程序 **> Citrix Receiver >** 不优化。
	- **–** 如果使用的是第三方电池优化应用程序,请从其优化列表中删除适用于 Linux 的 Citrix Workspace 应 用程序。
- Citrix 建议您先将 Citrix Workspace 应用程序的主界面置于前台,然后再锁定屏幕。这样可以确保移动设备操 作系统不会结束 Citrix Workspace 应用程序会话。
- 当设备屏幕关闭时,屏幕保护程序模式可能会终止您的会话。要使用长时间运行的会话,请将显示 **>** 屏幕保护程 序设置设为 **0**。

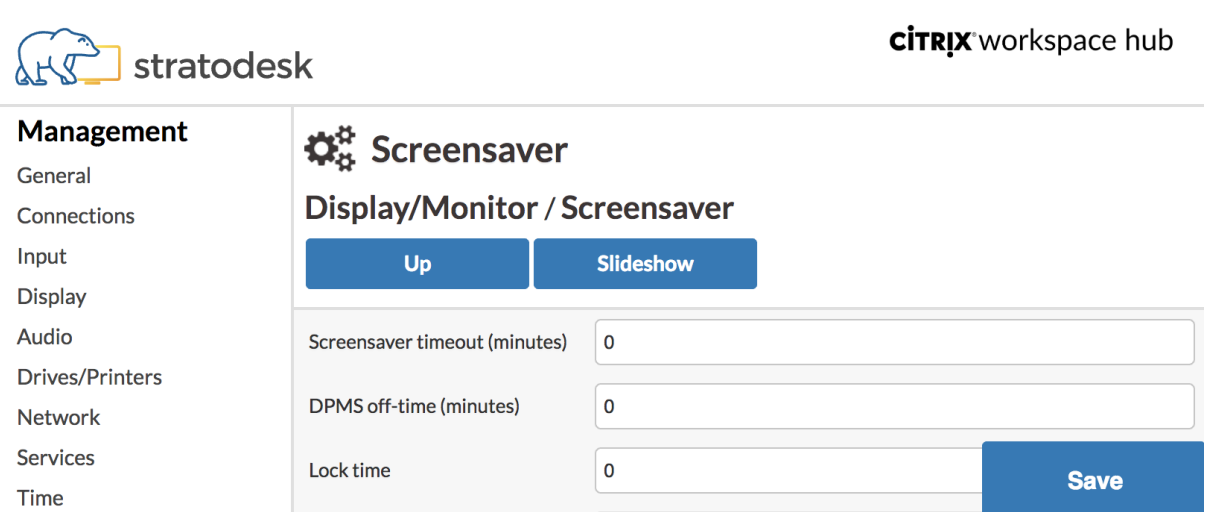

## 标准日志记录

标准日志记录功能记录 Citrix Ready Workspace Hub 中运行的进程的执行,并提供了一种动态更改不同模块的调试 级别的方法。

## 支持 **Citrix Virtual Apps**

Citrix Ready Workspace Hub 可以无缝启动多个虚拟应用程序或一次只启动一个桌面会话。使用 Citrix Workspace 应用程序从 Workspace Hub 启动多个应用程序时,您的应用程序可能会在打开 Hub 的初始启动屏幕后打开。有两种 方法可以将应用程序置于前台。

- 1. 在 Hub 的初始启动屏幕上的菜单图标中,单击 Citrix Virtual Apps > 显示所有 Citrix Virtual Apps 以在 窗口化模式下查看已启动的会话。
- 2. 选择 **Citrix Virtual Apps > ApplicationName** 以在前台显示特定的会话。

#### 自动导航初始启动屏幕

在 Citrix Ready Workspace Hub 1812 版本中, Citrix 引入了一项实验性功能, 即自动导航初始启动屏幕。在 Workspace Hub 中为初始启动屏幕配置多个 URL。单击页面底部的箭头以在您的资源之间进行无缝导航。

#### 断开屏幕投射会话的连接

关闭便携式计算机时,Workspace Hub 会自动断开 Mac 和 Windows 设备上的会话。

## 要在 Windows 上禁用此设置,请

1. 转到注册表文件:HKEY\_CURRENT\_USER\SOFTWARE\Citrix\WorkspaceHub\Docker\ LidStatusDisconnectConfigure

2. 将 LidStatusDisconnectEnable 值设置为 **False**。

要在 Mac 上禁用此设置,请

- 1. 转到偏好设置文件:/Users/Shared/Citrix Casting/CtxCfg.plist
- 2. 将 AutoDisconnectCastingWhenCloseLaptop 值设置为 **False**。

配置

ctxlogd daemon和 setlog 实用程序包括在 Hub 软件包中。默认情况下,ctxlogd daemon将在启动 Hub 时启动。

ctxlogd 守护程序 跟踪的所有其他服务都基于 ctxlogd daemon。如果不希望保留跟踪的 Hub,可以 通过终止与 ctxlogd 相关的进程来停止 ctxlogd daemon。日志文件 wsh.log 位于 /opt/Citrix/ WorkspaceHub/Logs 中。

setlog 实用程序 通过 /opt/Citrix/WorkspaceHub/lib/wshlog 下的 setlog, 可以动态更改 不同模块的调试级别。只有 root 用户有权运行该实用程序。可以在命令开头添加 sudo 以使用 Pi 用户运行该命令。 例如:

1. 要检查所有模块的当前日志级别,请运行以下命令:

sudo /opt/Citrix/WorkspaceHub/lib/wshlog/setlog levels

2. 要将 **controlService** 模块的日志级别设置为 verbose,请运行以下命令:

sudo /opt/Citrix/WorkspaceHub/lib/wshlog/setlog level WSH\_CONTROLSERVICE verbose

您可以从帮助手册 sudo /opt/Citrix/WorkspaceHub/lib/wshlog/ setlog --help 获取 更多使用信息。

## **Citrix** 客户体验改善计划 **(CEIP)**

加入 CEIP 后,Citrix 会收到匿名统计数据和使用信息以帮助改进 Citrix 产品的质量和性能。

Citrix Ready Workspace Hub 按照 How Google uses data when you use our partners' sites or apps (当 您使用我们的合作伙伴站点或应用程序时,Google 如何使用数据)中所述使用 Google Analytics 来执行数据分析。 关闭 CEIP 时,仅在 Workspace Hub 检测信号期间收集最少的信息。有关详细信息,请参阅从 **Workspace Hub** 收 集的 **CEIP** 数据表。

## **CEIP** 开关

默认情况下,您自动参与 CEIP。可以通过 Stratodesk UI 关闭 CEIP。

## 从 **Workspace Hub** 收集的 **CEIP** 数据

下表列出了收集的匿名信息类型。数据中不包含任何识别出您是客户的详细信息。

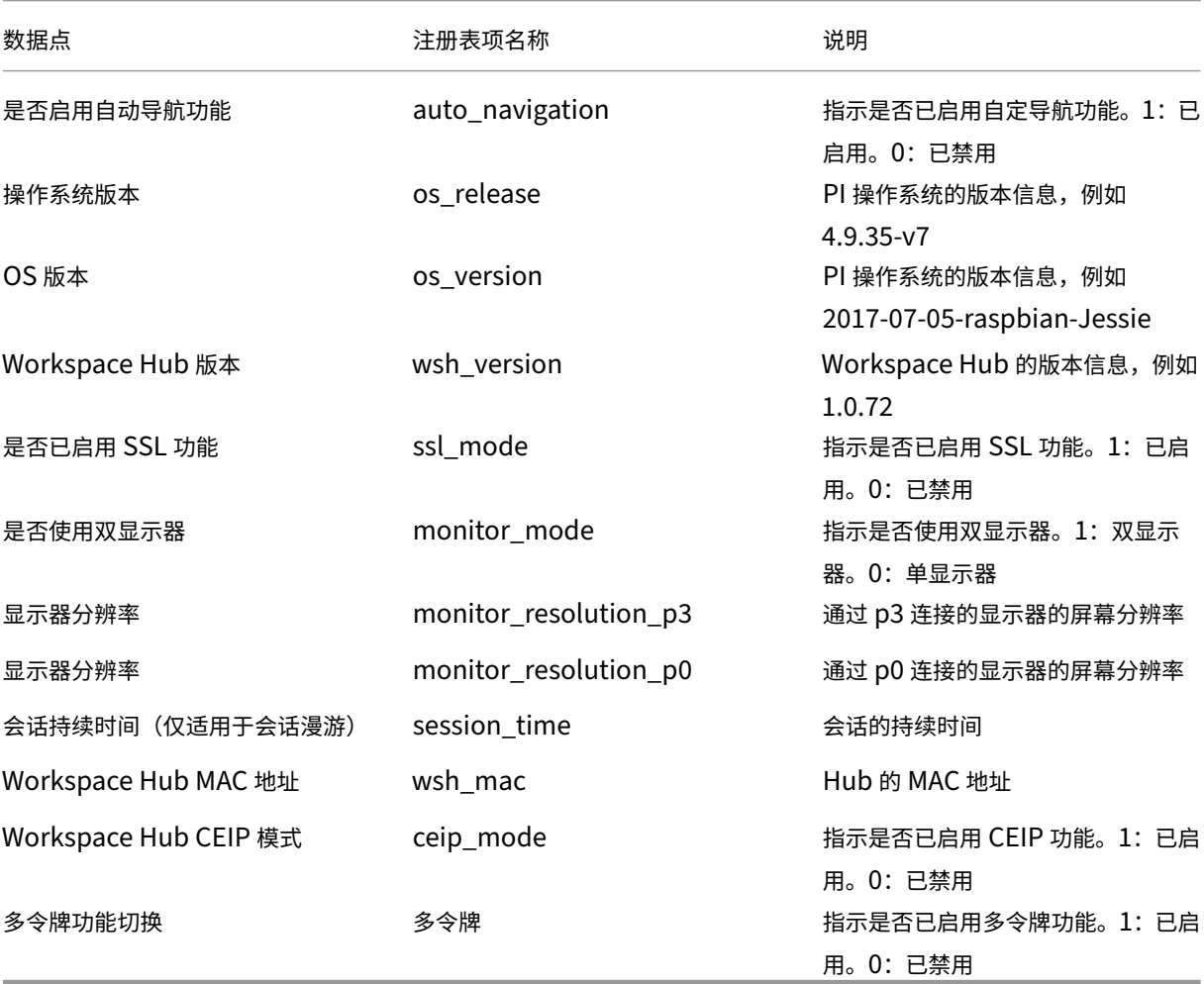

## 关闭 CEIP 时, Citrix 会收集以下类型的匿名信息:

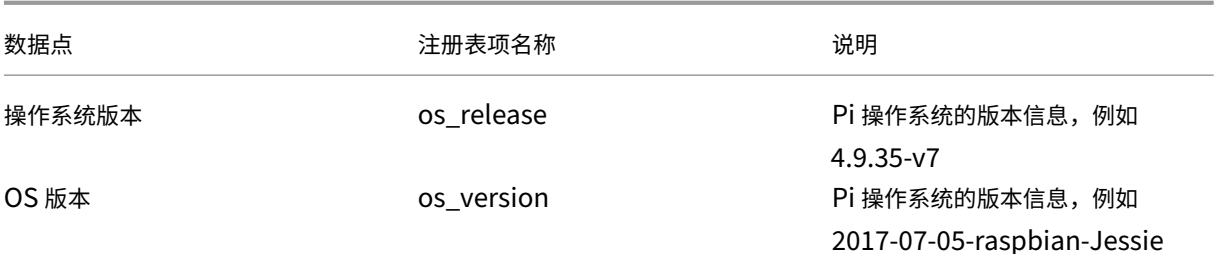

## Citrix Ready Workspace Hub

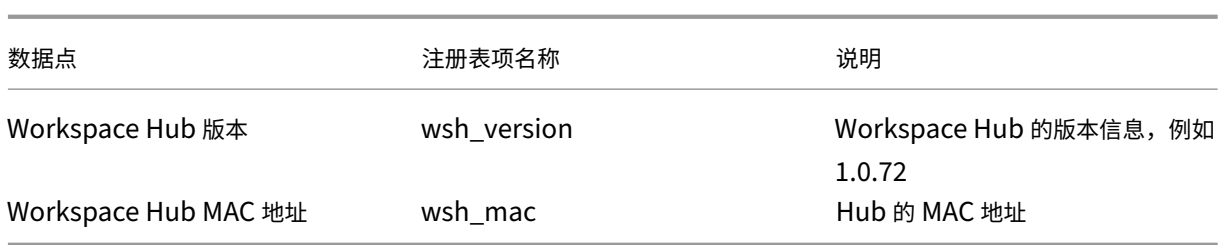

## 安全连接

出于安全原因, Citrix Ready Workspace Hub 支持在移动设备与 Hub 之间的建立的安全套接字层 (SSL) 连接。您 需要手动或自动设置完全限定域名 (FQDN),以唯一标识每个设备。

## 手动配置域和主机名

# **CiTRIX** workspace hub stratodesk

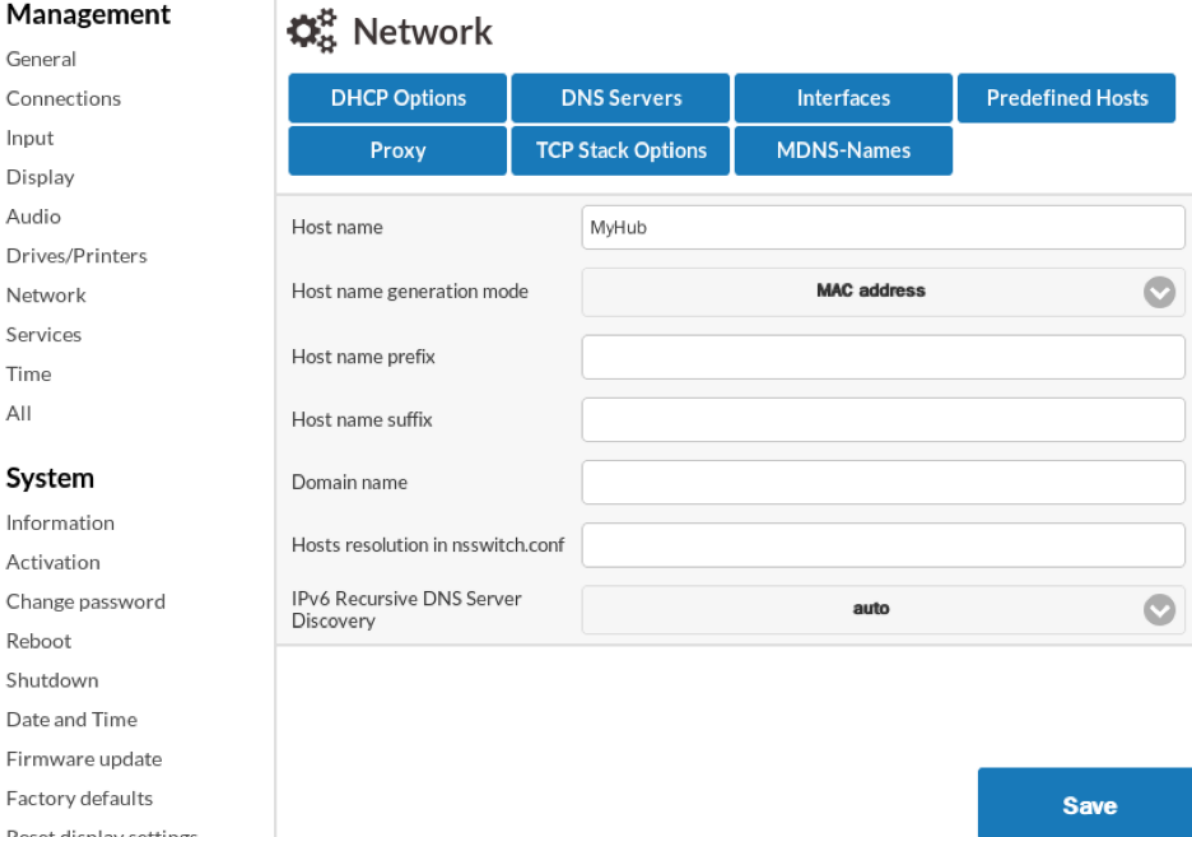

1. 在网络组中,输入您的主机名。确保证书颁发机构 (CA) 的公用名与主机名匹配。

- 2. 保存更改并重新启动 Hub。
- 3. 在网络 > DNS 服务器中,添加 DNS 服务器名称以生成域名。确保您的域已在系统 > 信息下成功创建。

#### 自动配置域和主机名

可以直接从动态主机配置协议服务器生成 FQDN。有关详细信息,请参阅网络配置。

注意:

如果禁用了 SSL 连接或无法检索域名,QR 代码将包含 IP 地址而非域[名。](https://www.stratodesk.com/kb/Network_configuration)

#### 安装证书

#### 为您的域配置 SSL 密钥和证书。

- 1. 有关将证书和私钥添加到 Citrix Ready Workspace Hub 的信息,请参阅https://www.stratodesk.com /kb/Certificates。
- 2. 将证书文件 (cert.pem) 和私钥文件 (key.pem) 的名称, 然后单击保存。这两个选项都在 Connections (连 接)**> Workspace Hub > Workspace Hub** 下。
- 3. 重新启动 [Worksp](https://www.stratodesk.com/kb/Certificates)ace Hub 以使所做的更改生效。

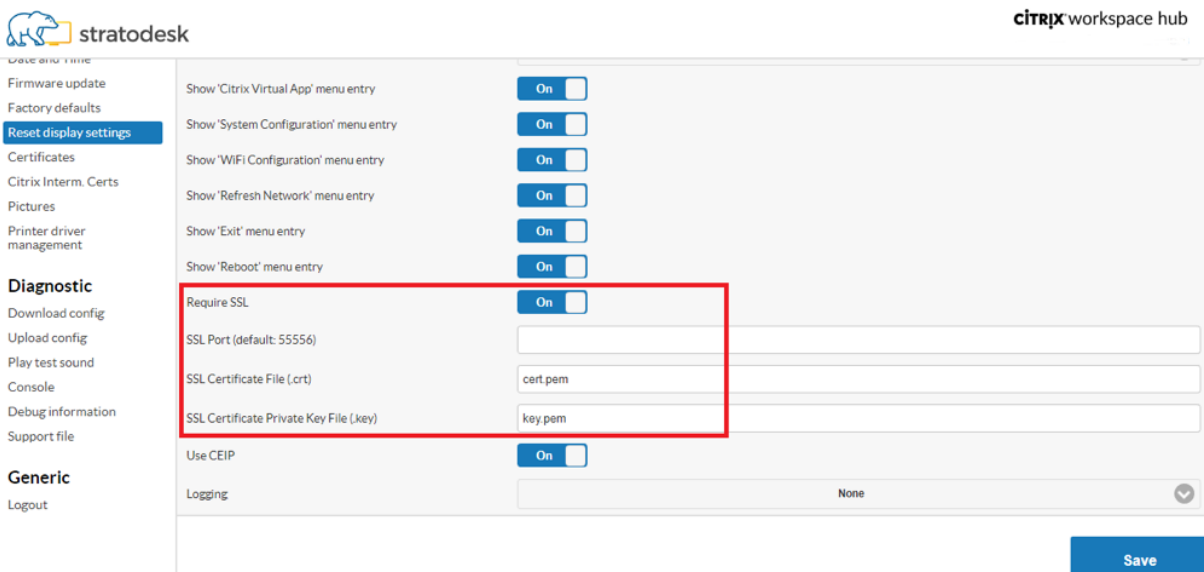

如果移动设备未安装根 CA 证书,则可以在用户开始在 Hub 上工作之前配置自签名证书。启用 SSL 连接后,客户端将 检查证书并验证主机名。证书安装过程因设备型号而异。

#### 1. 在移动设备上下载并安装证书。

注意:

对于在未进行集中管理的情况下运行的 iOS 设备,请务必将证书发送给用户。

如果 Android 设备无法识别证书格式,请将后缀从 (.pem) 更改为 (.crt)。

#### 2. 为您的证书启用 SSL 信任设置。

有关详细信息,请参阅 iOS 和 Android 设备的帮助文档。

## 快捷方式

- Control-Alt-S, 读取相关故障排除信息。
- Control‑Alt‑C,提取出配置菜单。
- 使用 Citrix Casting 时,使用两根手指在手机上向下轻扫将断开会话连接,而无论会话状态为何,或者您如何投 射到 Workspace Hub。

故障排除

April 12, 2024

会话投射失败

Citrix Ready Workspace Hub 的屏幕投射支持全屏 H.264 和选择性 H.264 图形模式。但是,为了获得最佳性能, Citrix 建议您使用全屏 H.264。如果遇到屏幕投射问题,请检查图形模式以确保其已正确配置。

"不兼容的服务器"消息

在适用于 Android 的 Citrix Workspace 应用程序中,会话投射失败会导致显示以下消息:

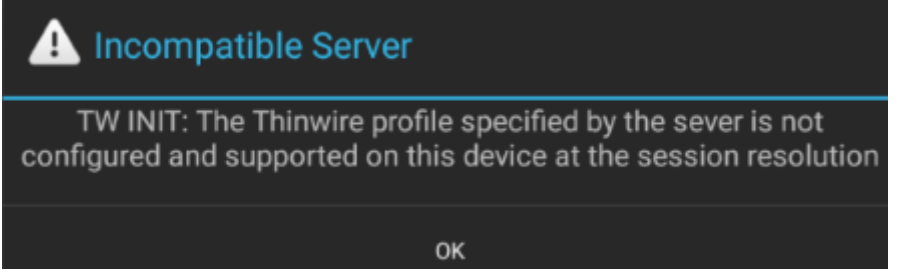

如果图形模式在 VDA 中配置为选择性 H.264,则将出现此错误。屏幕投射在使用全屏 H.264 图形模式时性能更加出 色。请在 **System Configuration**(系统配置)> **Connections**(连接)> **Workspace Hub** 中将图形模式重新配 置为全屏,或者将 VDA 升级到版本 1808 或更高版本。

## **SSL** 相关问题

默认情况下,SSL 在 Citrix Ready Workspace Hub 中处于启用状态。请确保 SSL 证书已加载,并且已在 Hub 上正 确配置其路径。SSL 配置问题可能会导致 Citrix Casting 的启动失败。如果会话停止响应,则将显示一条警告消息来通 知您。

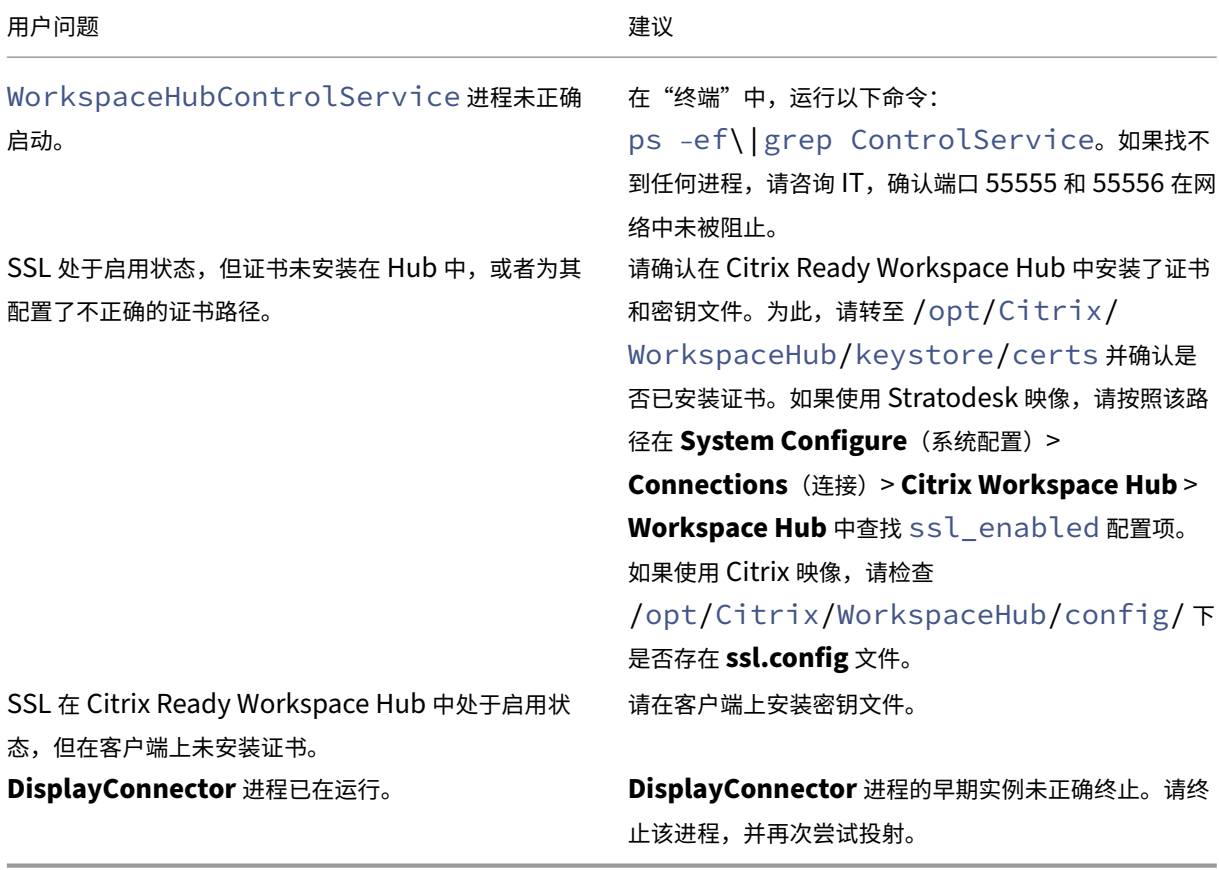

会话漫游失败

设置新 Citrix Ready Workspace Hub 后会出现此问题。Workspace Hub 配置不适合 VDA 会话时,会话漫游会停 止正确运行。

要解决此问题,请执行以下操作:

- 1. 使用 Hub 上安装的适用于 Linux 的 Citrix Workspace 应用程序启动 VDA 会话。
- 2. 验证 SSL 是否已正确配置。

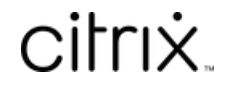

© 2024 Cloud Software Group, Inc. All rights reserved. Cloud Software Group, the Cloud Software Group logo, and other marks appearing herein are property of Cloud Software Group, Inc. and/or one or more of its subsidiaries, and may be registered with the U.S. Patent and Trademark Office and in other countries. All other marks are the property of their respective owner(s).

© 1999–2024 Cloud Software Group, Inc. All rights reserved. 19